# DISCIPLINE MODULE QUICK GUIDE- DISCIPLINE – ADMINISTRATOR/DESIGNEE CREATING AN INCIDENT & ADDING PARTICIPANTS, RESPONSES, & NOTES

# **CREATING A NEW DISCIPLINE REFERRAL**

The application allows users to enter and complete disciplinary incidents, including participants, responses, and notes. It is recommended that the user navigate through LAUSDMAX while following the instructions below, as not all screen shots are included.

Prior to creating a new incident it is critical to first **Search for Incident** under the tracking category to determine if the incident has already been entered.

# **CREATE THE INCIDENT**

- 1. Click the **Discipline** link on the **All Categories** page.
- 2. Click the **Create New Incident** link under the **Tracking** category.

#### **(The incident number is a random number that is automatically populated)**

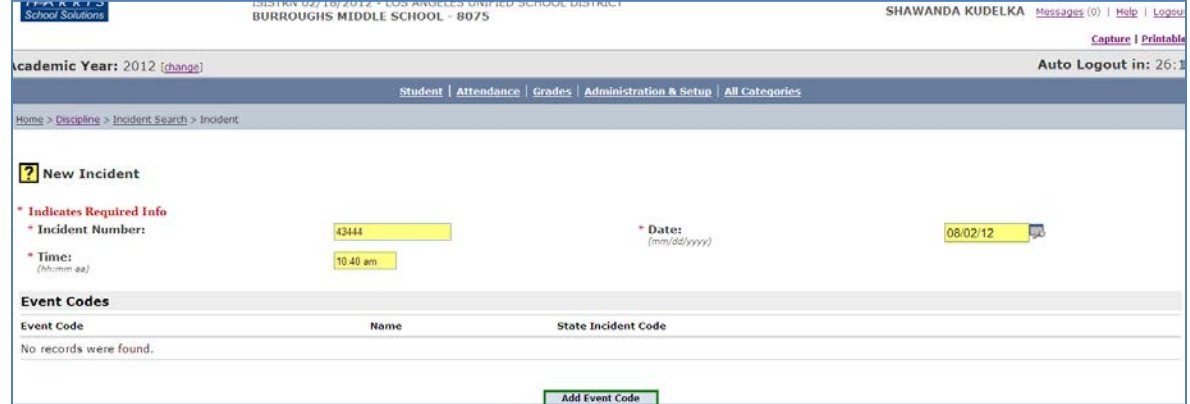

- 3. Enter the **Date** and **Time** the incident occurred, as shown above.
- 4. Add **Comments** (required) -Provide a description of the incident.
- 5. Click the **Add Event Code** button. A pop-up window displays a list of values to choose from.

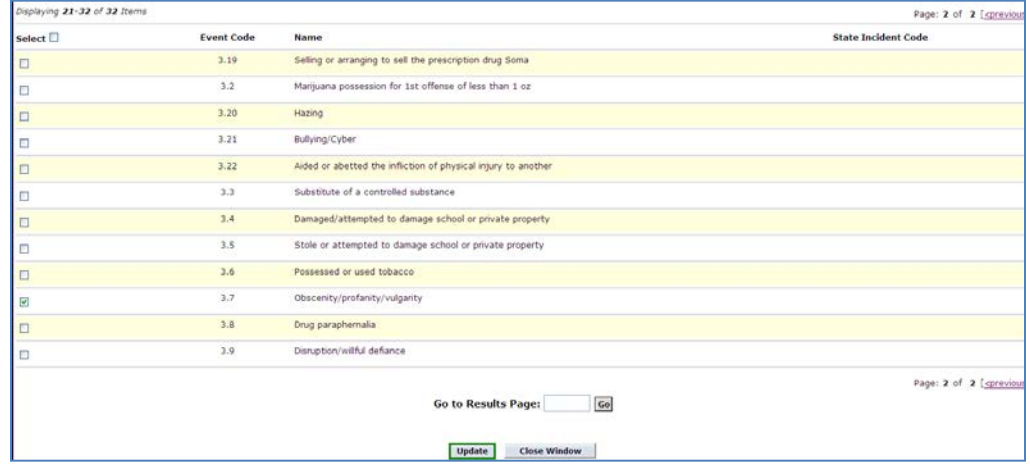

- 6. **Click** the checkbox(es) to select one or more events, as shown above.
- 7. Click the **Update** button.
- 8. Enter the following information as it will be used in LAUSDMAX and District Reports:

Sort by: Name(Last,First)

Enrolled Female 01/22/2001

Female 08/11/1996

10/24/1995  $\overline{A}$ 80

04/24/2005

10/06/1996

04/17/2000

Enrolled Female

Enrolled Male

Enrolled Female

Enrolled Male

Begin Enrollment Date End Enrollment Date Enrollment Gender Date Of Birth Track

 $\sqrt{6}$ 

807

 $\Lambda$ 80

 $\overline{A}$  $80$ 

 $\mathbf{A}$ 807

 $\,$   $\,$   $\,$ 807

## **CREATING A NEW DISCIPLINARY INCIDENT, CONTINUED**

**Context/Location** - Refers to where the incident took place

**Referred by** - A *staff member* or *other* may be added**.** If a staff member is selected the **Referred by ID**: will automatically populate.

ANGELINE, BENIGNA

ANGOCICCO, KEEGAN

ANHORN, LOUISA

ANSELMO, JERRARD

ANTONELLO, ALVENA

ANTRONICA, HAVEN

**Weapon** - Select only if applicable to the incident

**Other Factors** - Refers to Possible Motivation the student had to be involved in the incident

**Controlled Substances** - Select only if applicable to the incident

earch Results

 $\Box$ 

 $\Box$ 

 $\Box$ 

 $\overline{M}$ 

 $\Box$ 

 $\Box$  .

aying 1-6 of 6 Items

061299F022

123102F063

041400M083

011999M051

052498M050

090794F048

Select  $\Box$  Family Member/ Student Number  $\bigcirc$  \* Student Name

9. Click the **Save and Add Participants** button.

# **ADD PARTICIPANT(S)**

10. Enter/select information about the student.

(If no search criteria is entered, a list of students for the school will display.)

- 11. Click the **Search** button.
- 12. Click the **Select** checkbox(es) for any student participant(s).
- 13. Click the **Add Selected Students** button.
- 14. **Enter** data for each participant as needed.
- 15. Click the **Save Participants** button.

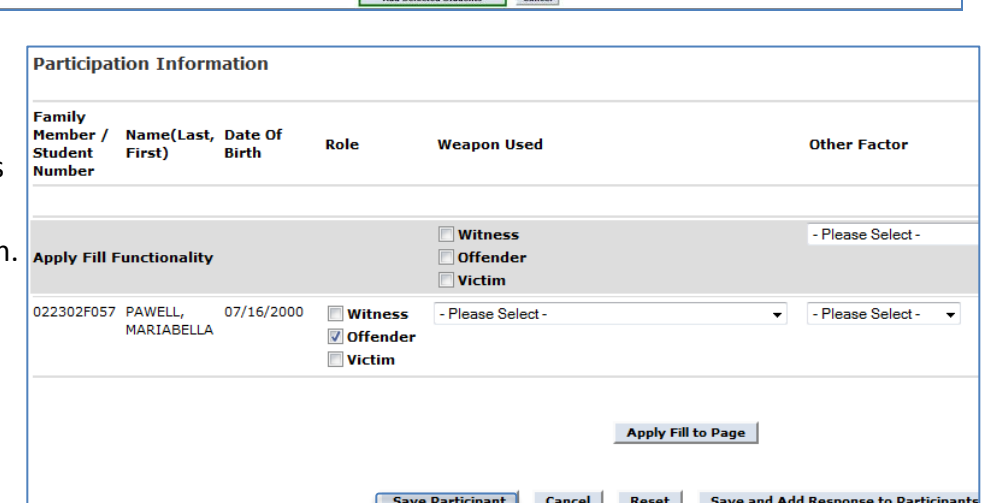

**Grade Level School Name** 

8075 - BURROUGHS MS

8075 - BURROUGHS MS

8075 - BURROUGHS MS

8075 - BURROUGHS MS

8075 - BURROUGHS MS

8075 - BURROUGHS MS

Add Selected Students Cancel

09/07/2011

09/07/2011

09/07/2011

09/07/2011

09/07/2011

09/07/2011

08

 $08$ 

08

 $07$ 

#### **ADD INTERVENTION(S)**

- 16. Click on the **participant #**.
- 17. Click the **Edit** button.
- 18. Select **Intervention(s)**, more than one intervention key (PC) or the command key (Mac).
- 19. Click **Save Changes**.

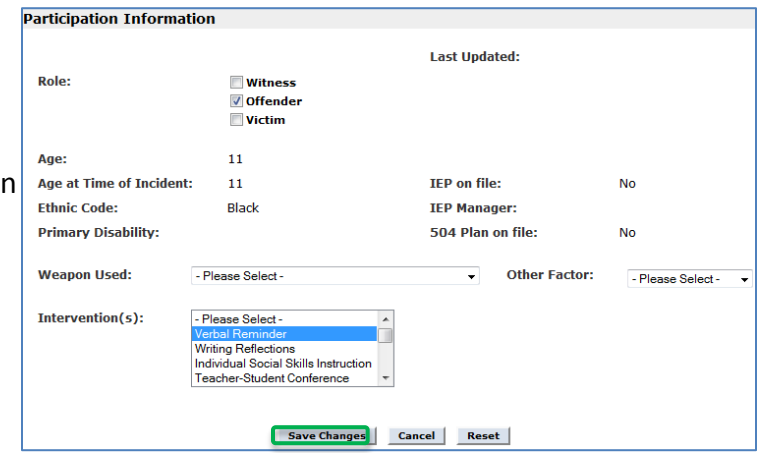

### **ADD THE RESPONSE(S)**

#### **CREATING A NEW DISCIPLINARY INCIDENT, CONTINUED**

20. Click the **Incident Responses** tab.

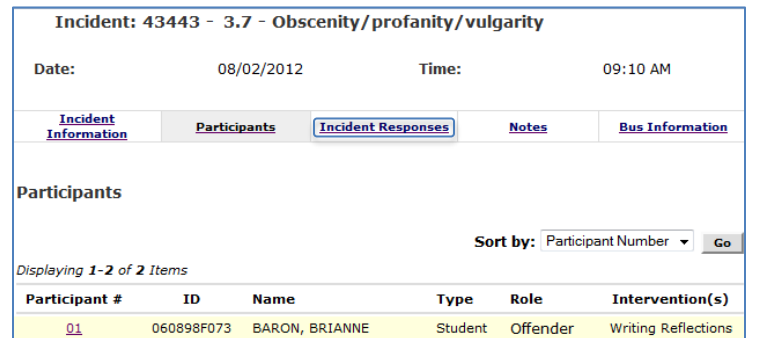

- 21. Click the **Add Response** button.
- 22. Click the **Select** checkbox(es) next to the participant(s) who will be issued this response.
- 23. Enter **Response Code**
- 24. Add **Actual Suspension Days**, if the response was not a suspension enter a "0".
- 25. Add **Disciplined by Staff** click the **Add** link and search for staff member.
- 26. If the response was a suspension, complete suspension information, if not proceed to #17.
- 27. Enter **Assigned Suspension Days.** The number entered for **Assigned**

**Suspension Days** and **Actual Suspension Days** must be the same.

28. Click the **Save and Add Note to Participants** button.

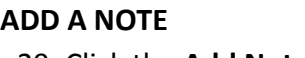

- 29. Click the **Add Note** butto
- 30. Click the **Select** checkbox(es) next to any participant(s) for whom this note applies.
- 31. Select **Category**.
- 32. Enter **Keyword** and

**Note Text.** Resolution Category Keywords: "open," "pending," or "closed" may be used to monitor the status of Discipline Referrals.

33. Click the **Add Note** button.

**NOTES:** Click the **Save** button at any point to save data entered and end the process.

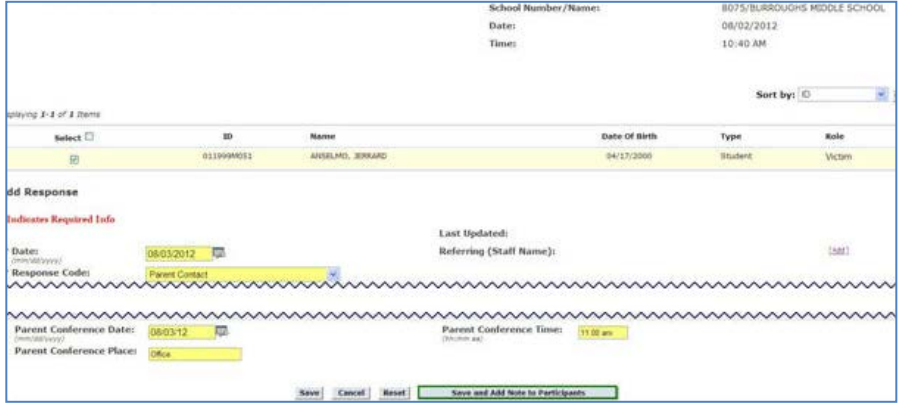

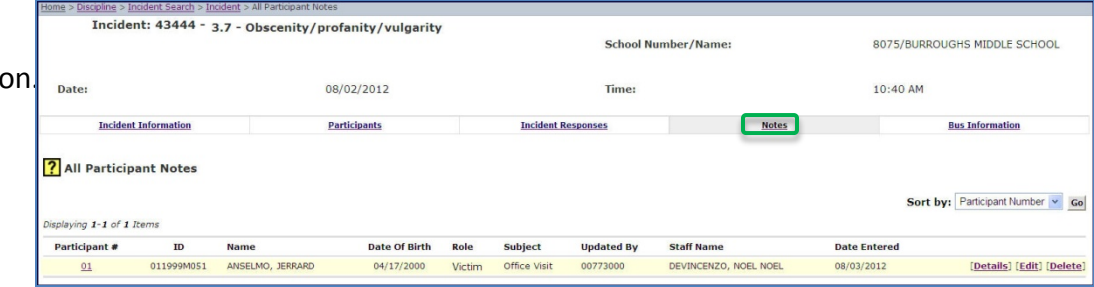

**School Number/Name** 

Date Of Birth

Date Time:

Add Note

cident: 43444 - 3.7 - Obscenity/profanity/vulgarity

 $\mathbf{r}$ 

 $\odot$  Yes  $\odot$  No

**Incident Informatio** 

 $a$  1-1 of 1 Item

Select  $\square$ 

**Participant Note Details** Category Keyword Note Text: Editable

8075/BURROUGHS MIDDLE SCHOOL

Sort by: ID

**Bus Information** 

Role

Michiel

 $\vee$  Go

08/02/2012

10:40 AM

Type